# **受検者操作マニュアル(PC版)**

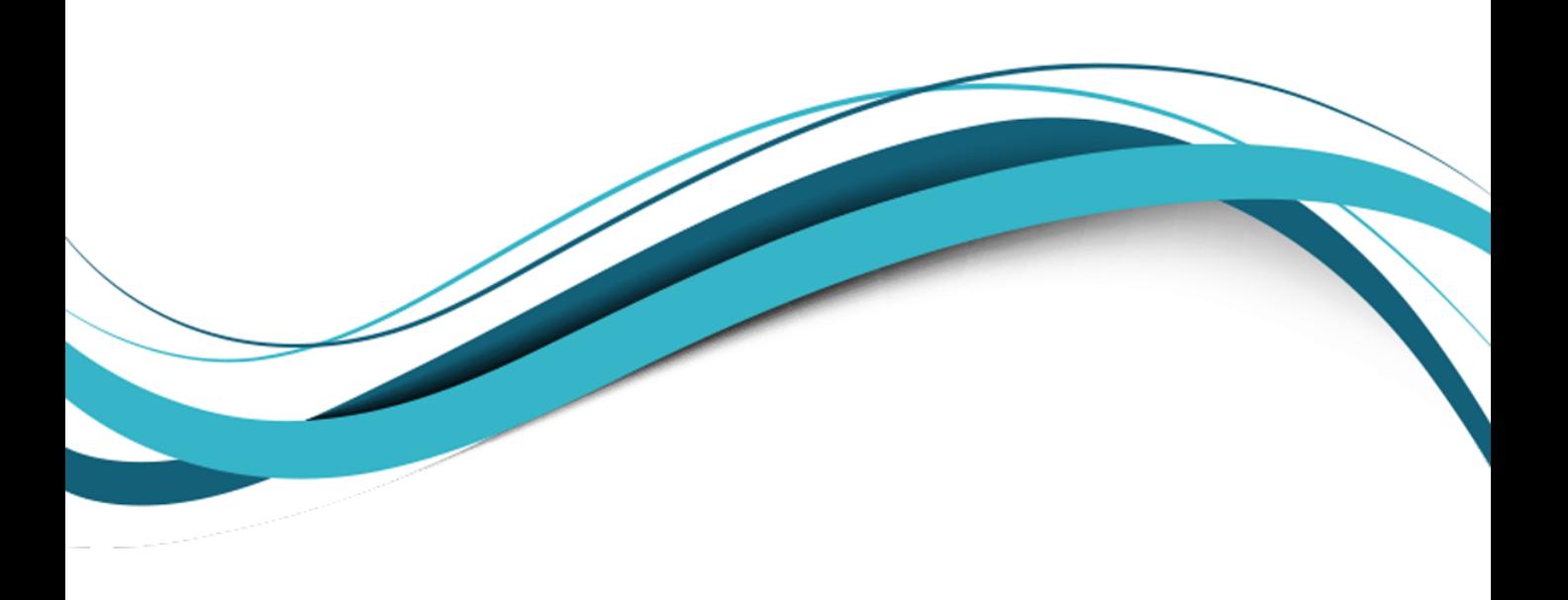

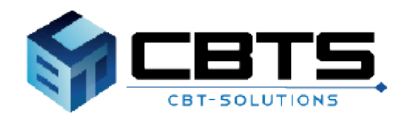

Copyright © 2023 CBT-SolutionsInc. All Rights Reserved.

### 1. 推奨動作環境:P2

- 2. 受検者アカウントの作成: P3~5
- 3. マイページへのログイン:P6
- 4. 検定の申込(検定・受検級の選択):P7
- 5. 検定の申込(受検地の選択):P8
- 6. 検定の申込(支払方法の選択):P9
- 7. 受検地の変更手順:P10
- 8. 申込キャンセル手順:P11
- 9. 受検級の変更:P12~13
- 10. 領収書発行手順: P14
- 11.会場情報のダウンロード手順:P15
- 12. 登録情報変更: P16
- 13. アカウント情報の変更: P17

### **1. 推奨動作環境**

お申し込みなどを行うWebサイトの推奨環境となります。

### ■ Webブラウザ

・Windows Microsoft Edge 最新版 Google Chrome 最新版

・Android Google Chrome 最新版

・iOS Safari 最新版

### ■
Webブラウザの設定

- ・JavaScript有効設定
- ・Cookie有効設定
- ・SSL(Secure Sockets Layer)対応

## **2. 受検者アカウントの作成**

受検者マイページの初回登録・作成手順となります。 ※既にマイページを登録済みの方は、P6に進んでください。

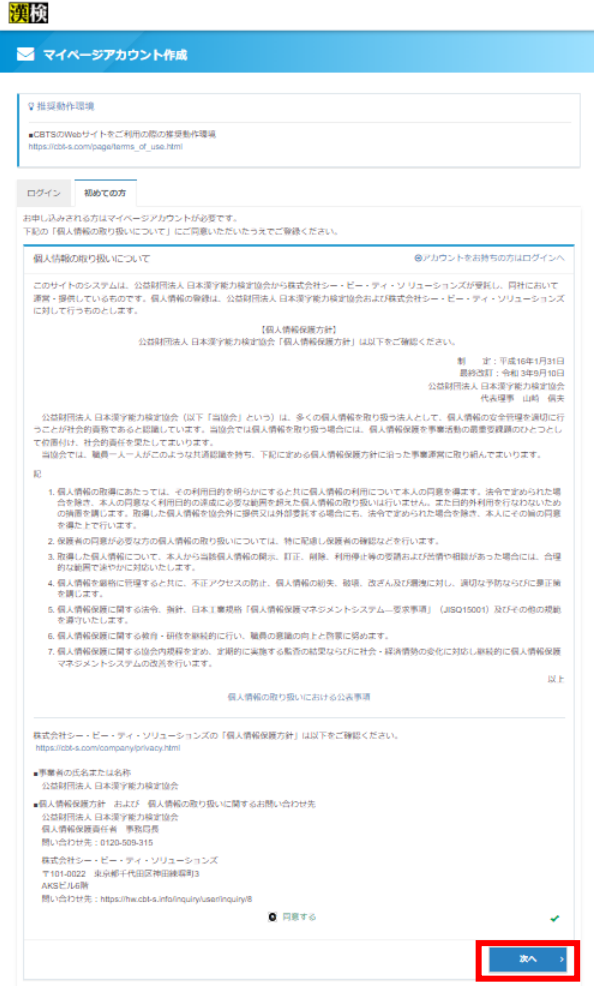

[初めての方] の項目より、 個人情報の取り 扱いを確認いただき、[同意する]にチェック をしてください。 **1**

[次へ]を押してください。

#### 漢検

#### **■** マイページアカウント作成

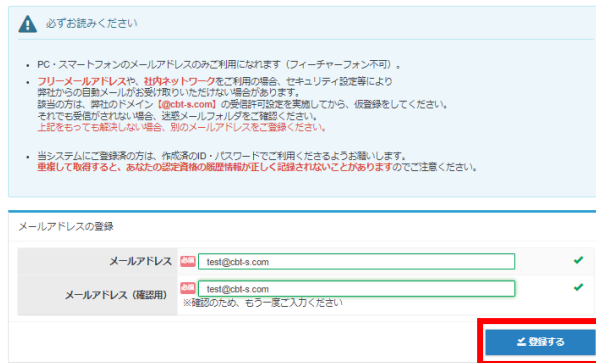

#### 2 [メールアドレス] [メールアドレス(確認用)] に、ご自身のメールアドレスを入力して [登録する]を押してください。

### **2. 受検者アカウントの作成**

受検者マイページの初回登録・作成手順となります。 ※既にマイページを登録済みの方は、P6に進んでください。

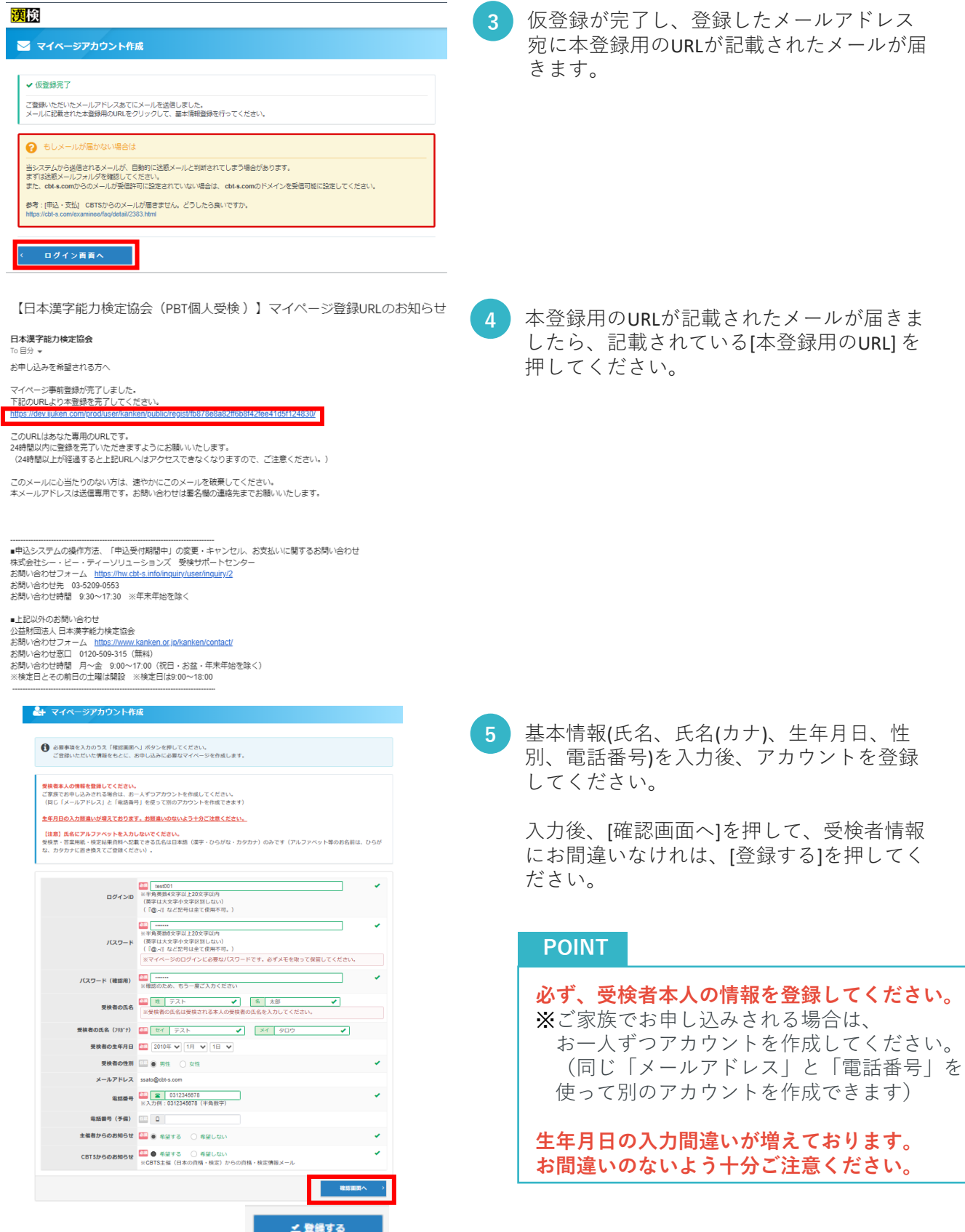

### **2. 受検者アカウントの作成**

受検者マイページの初回登録・作成手順となります。 ※既にマイページを登録済みの方は、P6に進んでください。

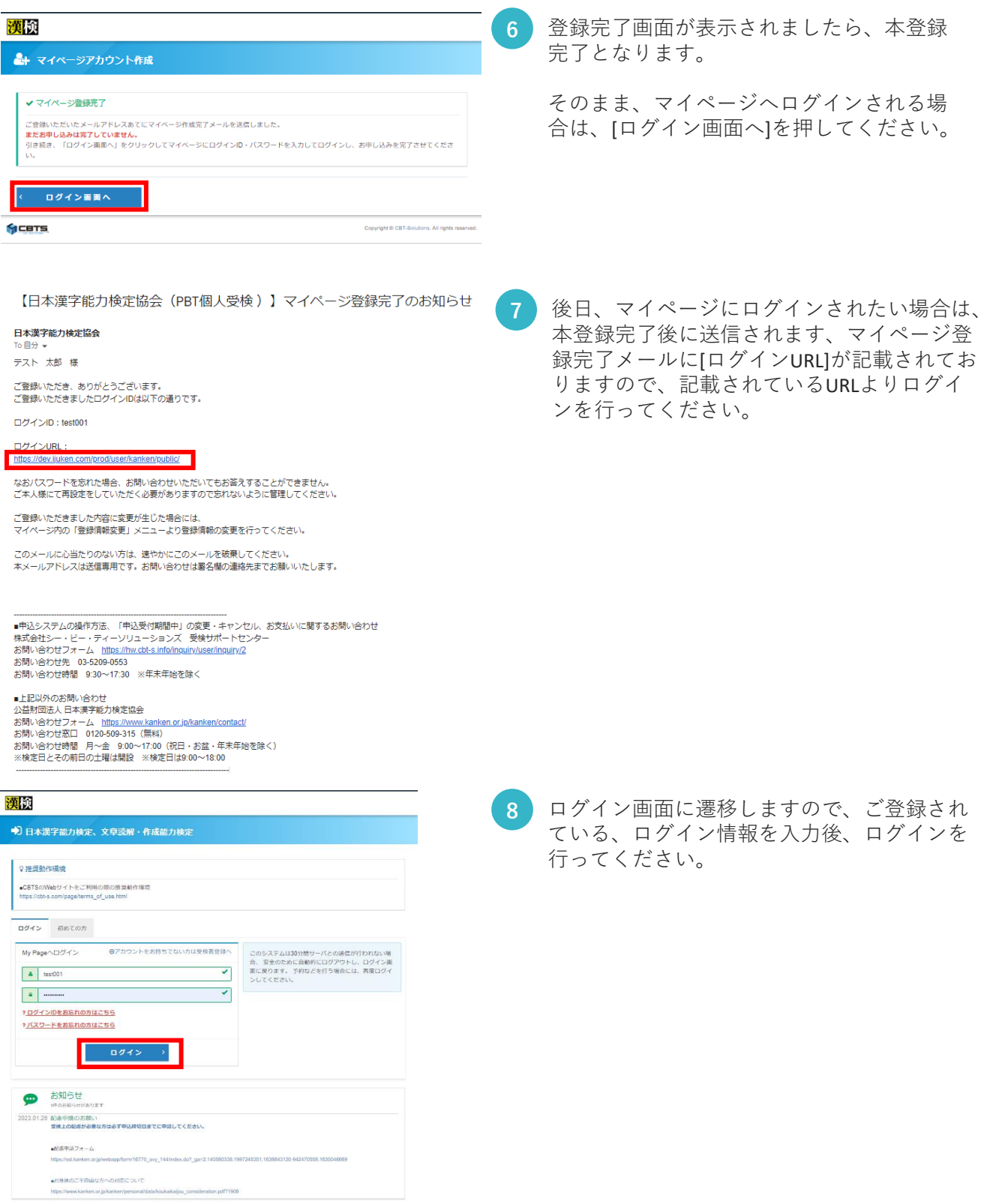

### **3. マイページへのログイン**

受検者マイページのログイン手順となります。

#### 漢検

#### ● 日本漢字能力検定、文章読解・作成能力検定

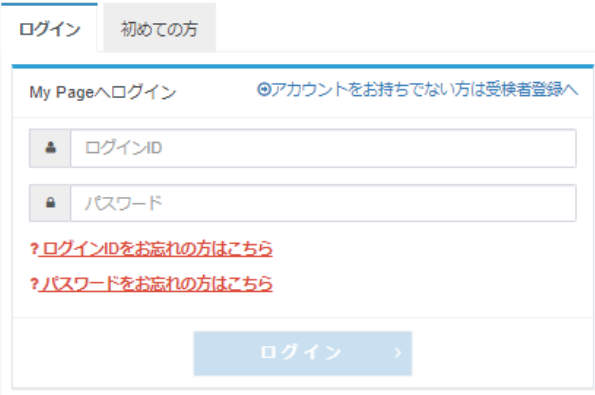

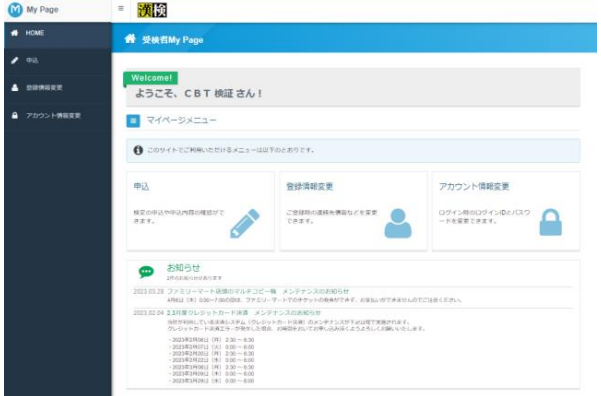

[ログイン] の項目より、 [ログインID] [パス ワード] を入力し、マイページへログインし てください。 ※初めてアカウントを作成する方は、P3~ P5をご覧ください。 **1**

#### **POINT**

・ログインID、パスワードをお忘れの方

[ログインIDをお忘れの方はこちら] 、 [パスワードをお忘れの方はこちら]より、 確認及び再設定が可能です。 ※登録されているメールアドレスが必須と なります。

**2** ログインが完了すると、受検者マイペー ジが表示されます。

> ・申込 検定の受検申込が可能です。

・登録情報変更

登録されている個人情報の確認・変更が 可能です。

・アカウント情報変更 ログインID、パスワードの確認・変更が 可能です。

## **4. 検定の申込(検定・受検級の選択)**

受検希望検定、受検級の選択手順となります。

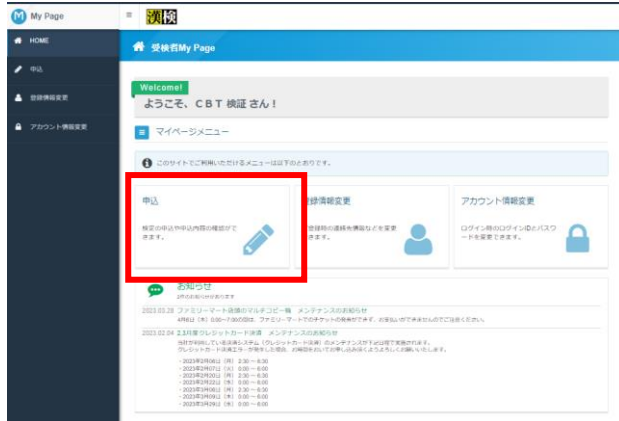

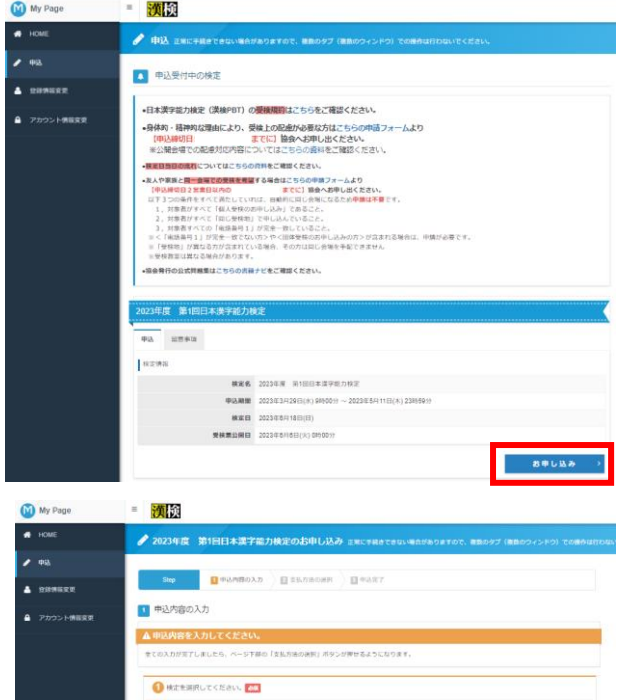

**2** 検定名・検定日を確認のうえ、 [お申し込み]を押してください。 ※申込受付期間外の検定も表示されますが、 選択はできませんので、ご注意ください。

**1** [申込]を押してください。

**3** [選択する]を押し、受検級および受検地の 選択へ進んでください。

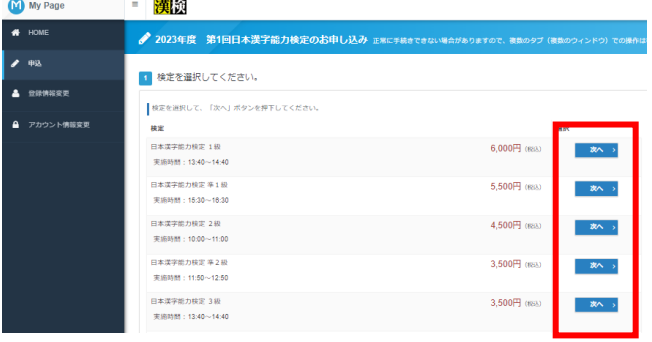

**4** 希望する受検級の右側の[次へ]を押してく ださい。

## **5. 検定の申込(受検地の選択)**

受検地の選択手順となります。

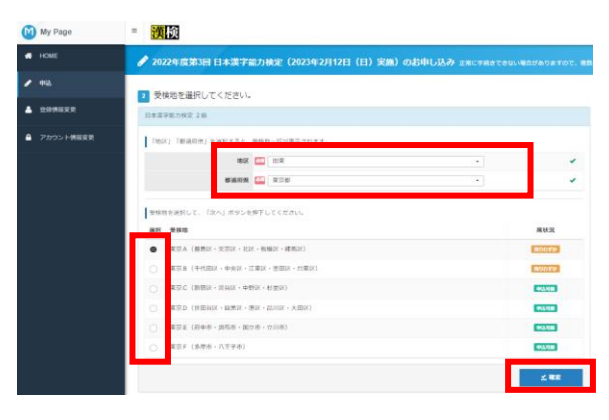

#### ■申込条件の確認(文章検のみ表示)

My Page

- 演談

O FROGEDEREADUCKELL

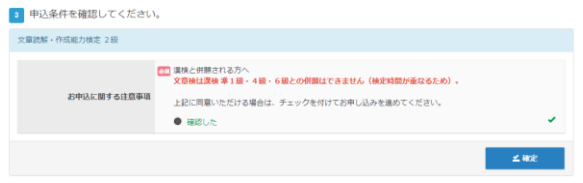

[地区] と[都道府県] を選択してください。

選択した地区と都道府県に該当する受検地 が下段に表示されるので、選択して、 [確定] を押してください。

文章検をお申し込みの場合は、地区を選択 した後に申込条件の確認画面が出ますので、 ご確認いただき[確定]を押して下さい。

#### **POINT**

**1**

文章検と漢検 準1級・4級・6級との併 願はできません(検定時間が重なるため)。

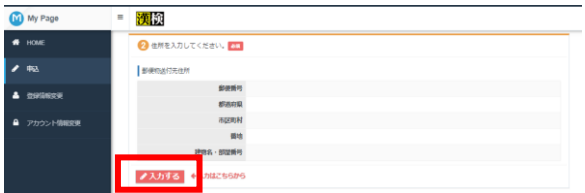

● 2022年度第3回日本次学能力検定 (2023年2月12日 (日) 実施) のお<br>TW. ###YAta Werlang fall: ##6-97 @#07-1-159 7d@httptps.ys.

**2** [入力する]を押し、[住所]情報の入力ヘ進ん

- **IR OF REAL**  $\text{min} \ \frac{1-2-3}{\frac{1}{2}\sqrt{2\pi}} \frac{1-2-3}{1-2-3}$ #編集 | →ビル101<br>| ※入力例 → ビル101 My Page - 预报  $\begin{tabular}{c|c|c} \hline & \multicolumn{1}{c}{\textbf{H@}} & 1-2-3 \\ \hline \multicolumn{1}{c}{\textbf{H@}} & 1-2-3 \\ \hline \multicolumn{1}{c}{\textbf{H@}} & \multicolumn{1}{c}{\textbf{H@}} \\ \hline \multicolumn{1}{c}{\textbf{H@}} & \multicolumn{1}{c}{\textbf{H@}} \\ \hline \multicolumn{1}{c}{\textbf{H@}} & \multicolumn{1}{c}{\textbf{H@}} \\ \hline \multicolumn{1}{c}{\textbf{H@}} & \multicolumn{1}{c}{\textbf{H@}} \\ \hline \mult$ **TKEN ET X-APFLX** tempore ◎ まがお料を確認してください。  $\begin{array}{|c|c|}\hline \text{meas} \end{array}$ 受験者の氏名 CBT 映正<br>受験者の生年月日 201101/17<br>電話開号 0005754610
- **3** 住所情報を入力して、[確定]を押してくだ さい。

**POINT**

でください。

郵便番号を入力すると、住所が自動で反映 されます。 ※丁目や番地などは、手入力が必要となり ます。

**4** 登録されているメールアドレスを確認して ください。 ※変更する必要がない場合は、変更不要で す。

[支払方法の選択]を押してください。

## **6. 検定の申込(支払方法の選択)**

検定の支払手順となります。

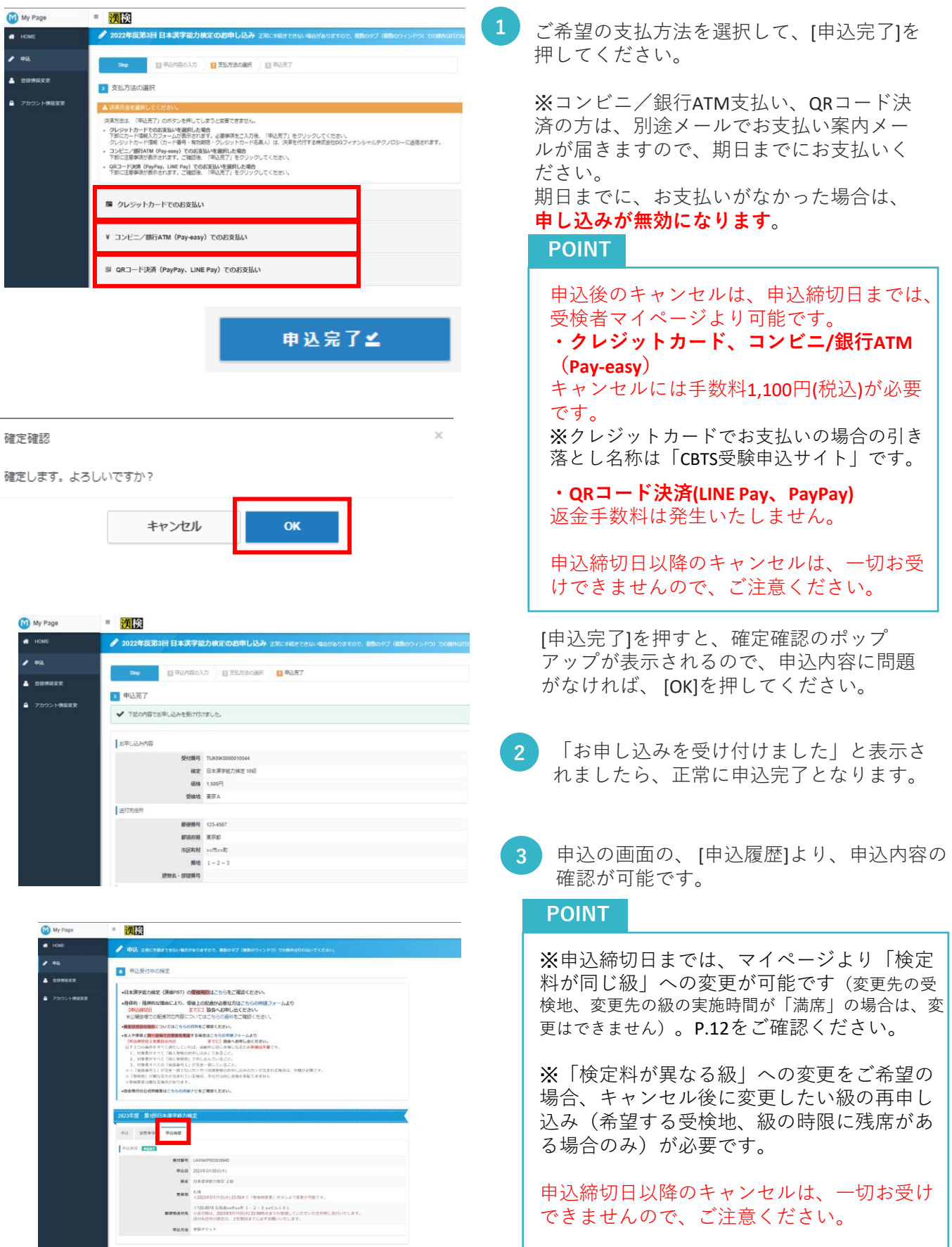

### **7. 受検地の変更手順**

受検地の変更手順となります。

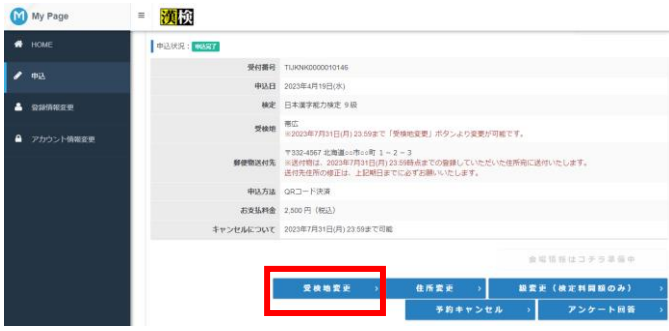

#### トップページの[申込] を押して、 **1) ト**ッフペーンの[申込] を押して、<br> [受検地変更]を押してください。

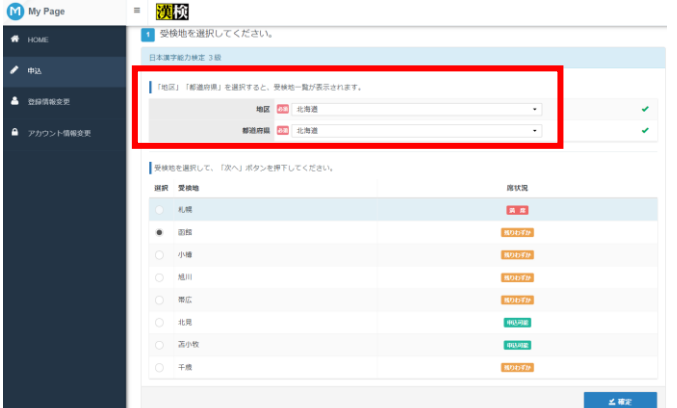

 $M$  My Page =  $\frac{1}{2}$ 

1 受検地を選択してください。 日本漢字能力検定 3級

**Business** 

 $\kappa \mathbf{m}$ 

 $m/s$ 小橋

概広

面板

<sub>一般</sub>

-<br>| DeRi DeCamillingはCオスと、最終的二取り本子キのます。 地区 20 北海道 #通府県 <mark>(3)</mark> 北海道

**2** 受検地の変更画面が表示されます。

ご希望の地区及び都道府県を選択して下さ い。

**3** 受検地が表示されますので、ご希望の受検 地を選択して下さい。

### **POINT ・満席 既に定員に達している受検地です。** ※**変更不可なります。 ・残りわずか 定員間近となっている受検地です。 ・申込可能 定員まで空きがある受検地です。**

**4** 画像のような画面が表示されましたら、

My Page = 漢校 **W** HOME ◆ 2022年度第3回 日本漢字能力検定 (2023年2月12日 (日) 実施) のお申し込み  $msi$ ◆ 受検地の登録が完了しました。  $\triangle$  exters - 戻る ■ アカウント情報変更

**COL** 

 $\texttt{M06fb}$ 

残りわずか **HOUTH** 

**MODEN** 103,400

 $60008$ 

残りわずか

受検地変更が完了となります。

### **8.申込キャンセル手順**

申込キャンセル及び受検する検定級の変更手順となります。

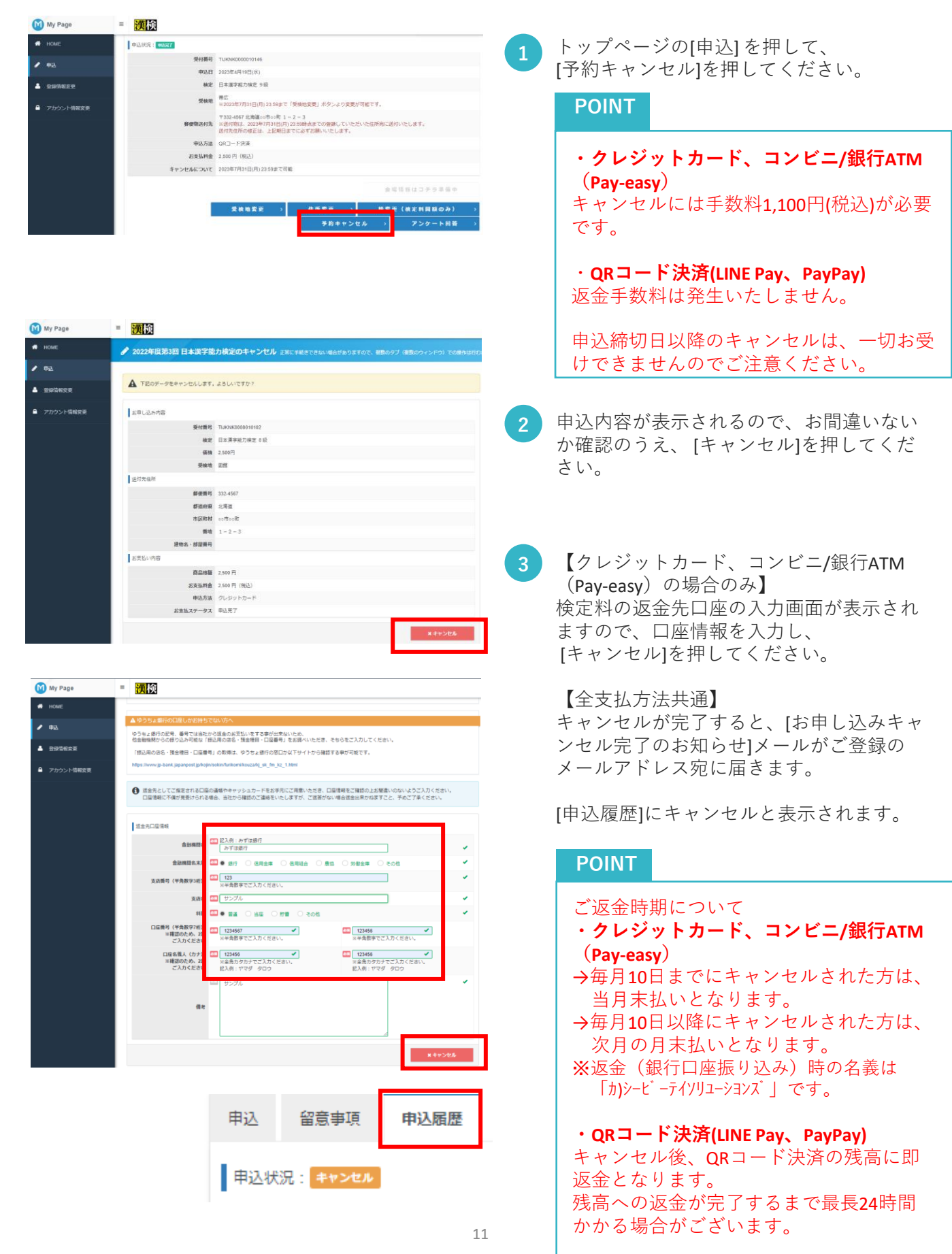

### **9. 受検級の変更手順**

検定料が同額の受検級への変更手順となります。

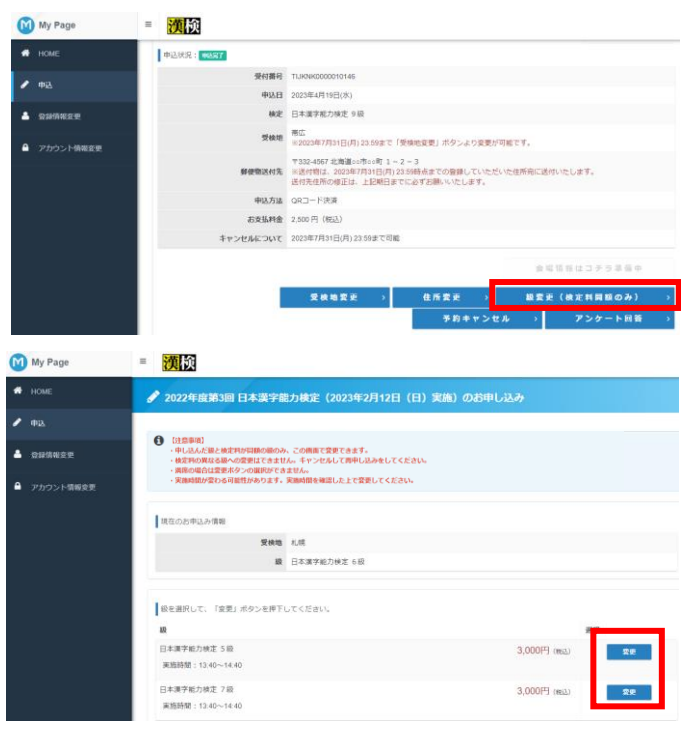

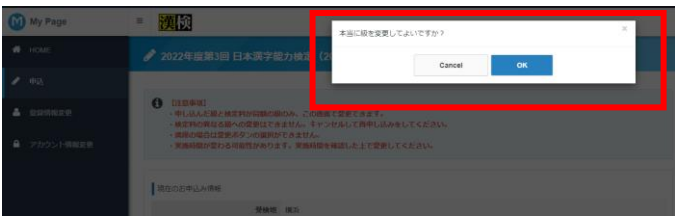

トップページの[申込] を押して、 [級変更(検定料同額のみ)]を押してください。 **<sup>1</sup>**

**2** 申し込んだ級の検定料と同額の級のみ、表 示され、変更画面にて、級変更できます。

実施時限が変わる可能性があります。 実施時間を確認したうえで、 [変更]を押し してください。

#### **POINT**

**・**検定料の異なる級への変更はできません。 検定料が異なる級への変更を希望する場合 は、キャンセルを行い、再申し込みをして ください(ただし、変更したい級の検定時 間、受検地に空席がある場合のみ)。

**3** ポップアップが表示されますので、 [OK]を 押してください。

- My Page ■ 漢検 **N** HOME ♪<br>● 2022年度第3回 日本漢字能力検定 (2023年2月12日 (日) 実施) のお申し込み  $\blacktriangleright$  #1 ✔ 級の更新が完了しました。 **A** ORMAN A ▲ アカウント情報変更
- **4** 画像のような画面が表示されましたら、 級変更が完了となります。

### **9. 受検級の変更手順(変更不可の場合)**

検定料が同額の受検級へ変更できないパターンとなります。

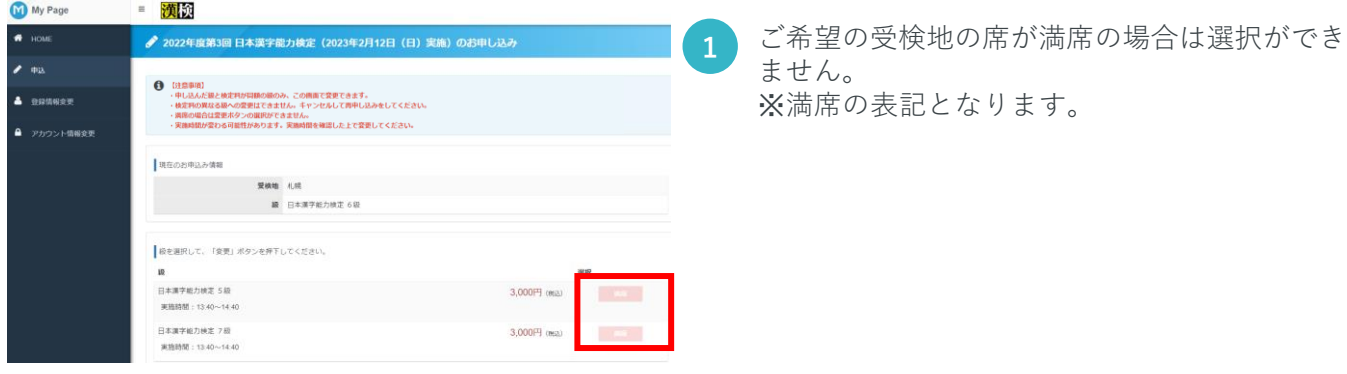

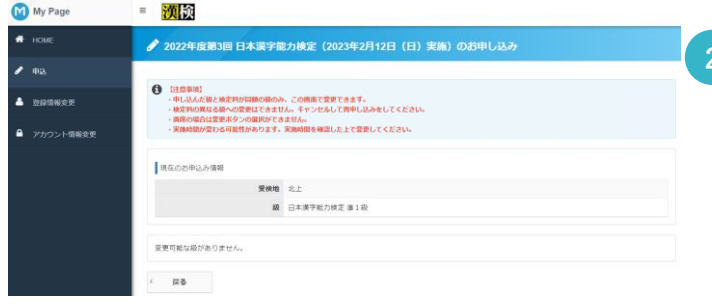

**2** 検定料が同額の級が存在しない場合は、表 示がされません。

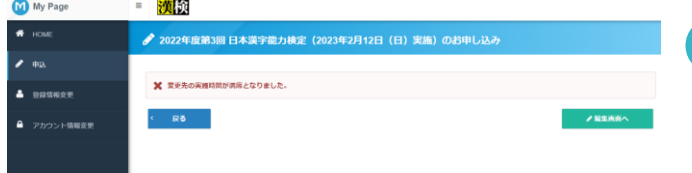

**3** 級の変更を行うタイミングで、他の受検者 が予約又は、級変更を行い、ご希望の受検 地が満席となった場合は、変更が不可とな ります。

## **10. 領収書発行手順**

領収書の発行手順となります。

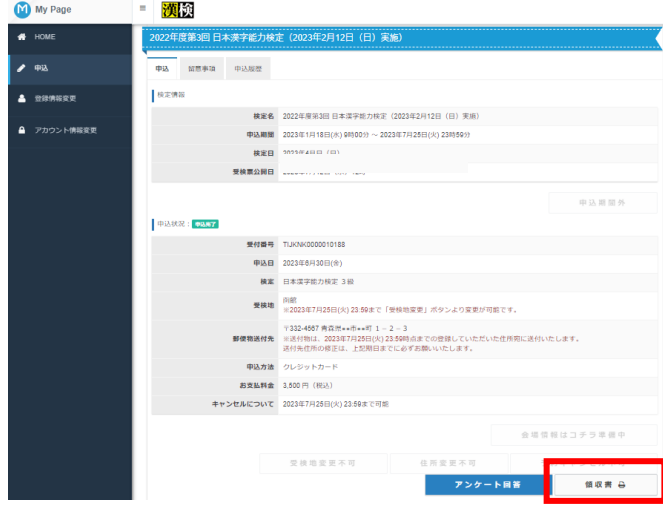

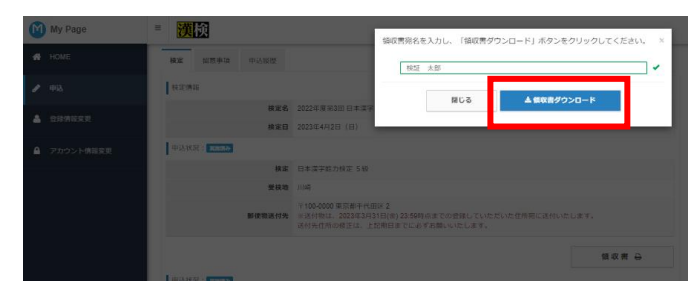

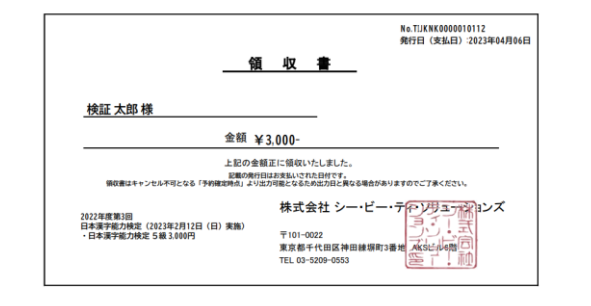

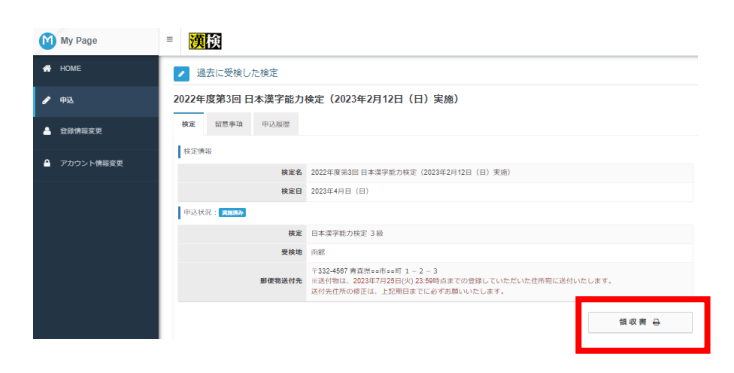

トップページの[申込] を押して、申込済み 検定の [領収書]を押してください。 **1**

#### **POINT**

領収書は、申込締切日以降に発行すること が可能です。

- **2** ポップアップが表示されますので、[宛名] を入力し、[領収書ダウンロード]を押して ください。
- **3** 領収書(PDFデータ)が、ダウンロードされま す。

**4** 検定日を過ぎると、[過去に受検した検定] と表記が変わりますが、同様の手順にて、 領収書の発行が可能です。

## **11. 会場情報のダウンロード手順について**

会場情報のダウンロード手順となります。

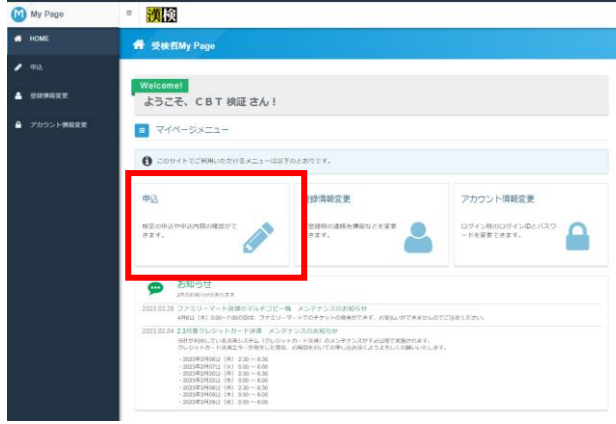

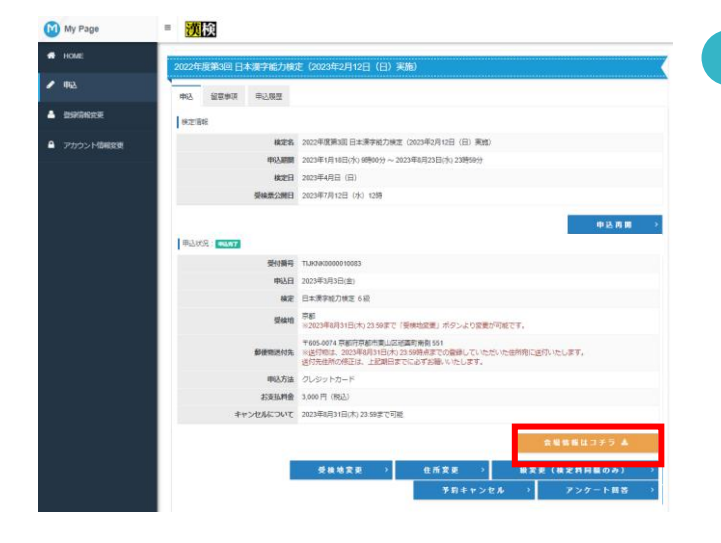

#### ■ 過去に受検した検定

2022年度第3回 日本漢字能力検定(2023年2月12日(日)実施)

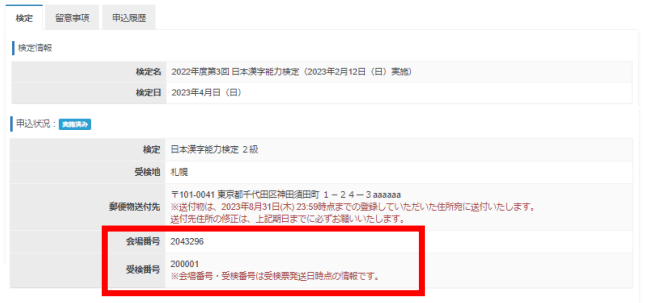

**1** [申込]を押してください。

**2** 申込済みの検定が表示されます。 [会場情報はコチラ]を押してください。 ※検定日の約10日前からダウンロードボタ ンが押せるようになります。

ご利用の端末内に、PDFのデータがダウン ロードされますので、ご確認ください。

#### **POINT**

マイページからダウンロードできる会場案内 は**受検票ではありません。** ※検定日当日は、ご登録住所宛てに届く受検 票(ハガキ)の持参が必須となります。

※受検票(ハガキ)が届かない場合 検定日当日に会場で発行手続きを行います。 マイページで会場を確認のうえ本人確認資料 を持参し、検定開始時刻の30分前に会場の本 部にお越しください。

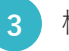

**3** 検定日を過ぎると、会場案内のダウンロー ドボタンが非表示になります。

検定日以降は申込画面の「過去に受検した 検定」で「会場番号」「受検番号」を確認 することが可能です。

### **12. 登録情報変更**

マイページに登録されている個人情報の確認・変更手順となります。

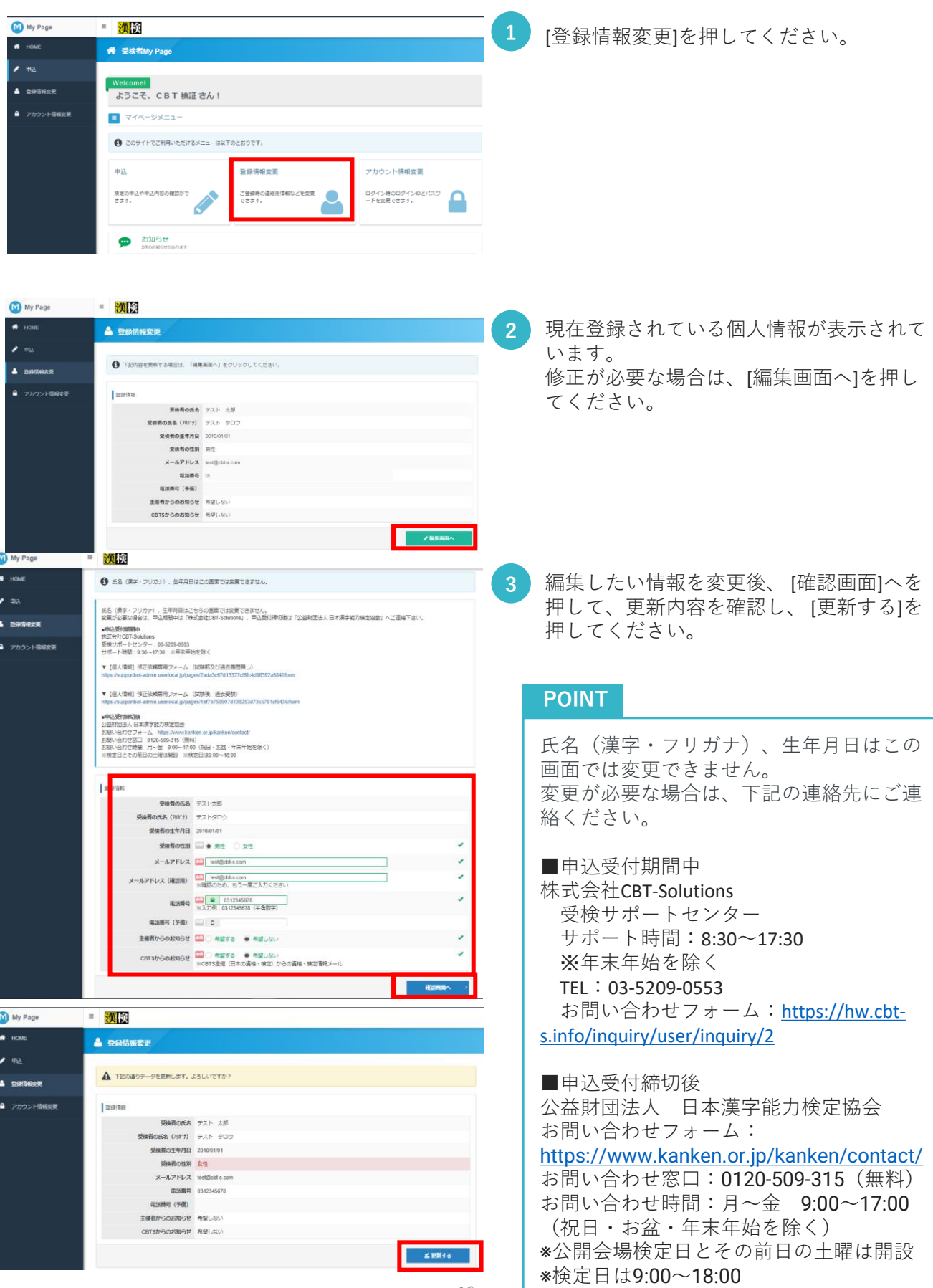

### **13. アカウント情報の変更**

登録されているアカウント情報(ログインID・パスワード)の確認・変更手順となります。

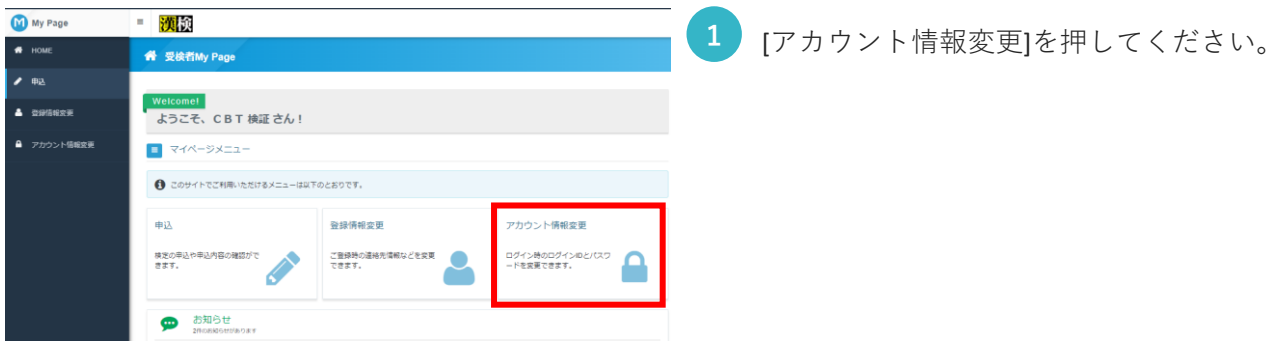

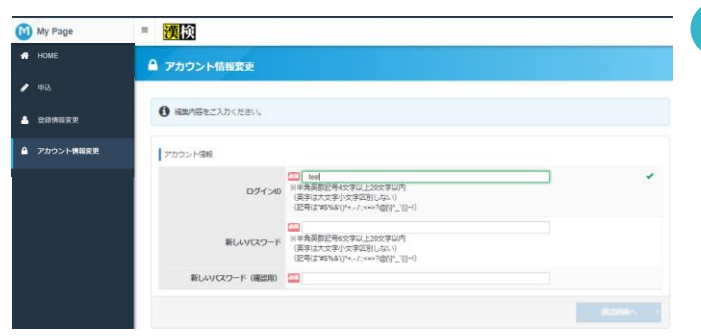

**2** 現在登録されているログインIDが表示され ています。

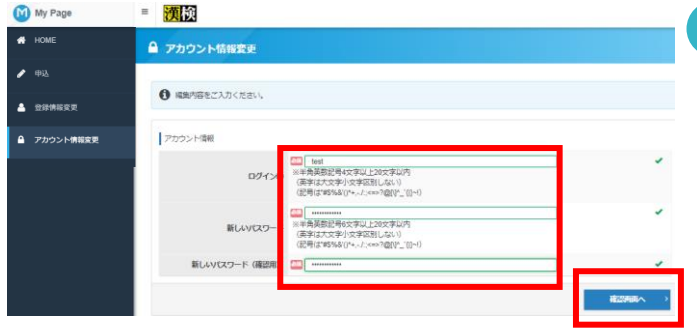

**3** 修正が必要な場合は、[ログインID] [新しい パスワード]を入力して、 [確認画面へ]を押 してください。

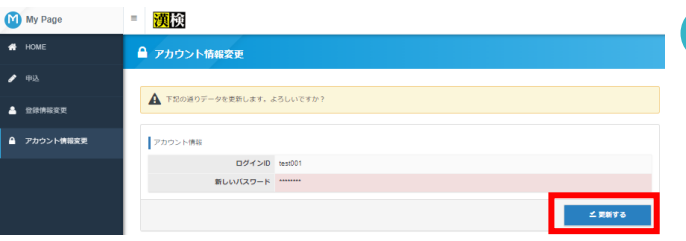

**4** 更新内容を確認し、 [更新する]を押してく ださい。